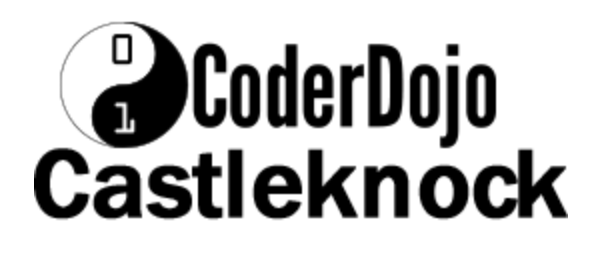

### Table of Contents

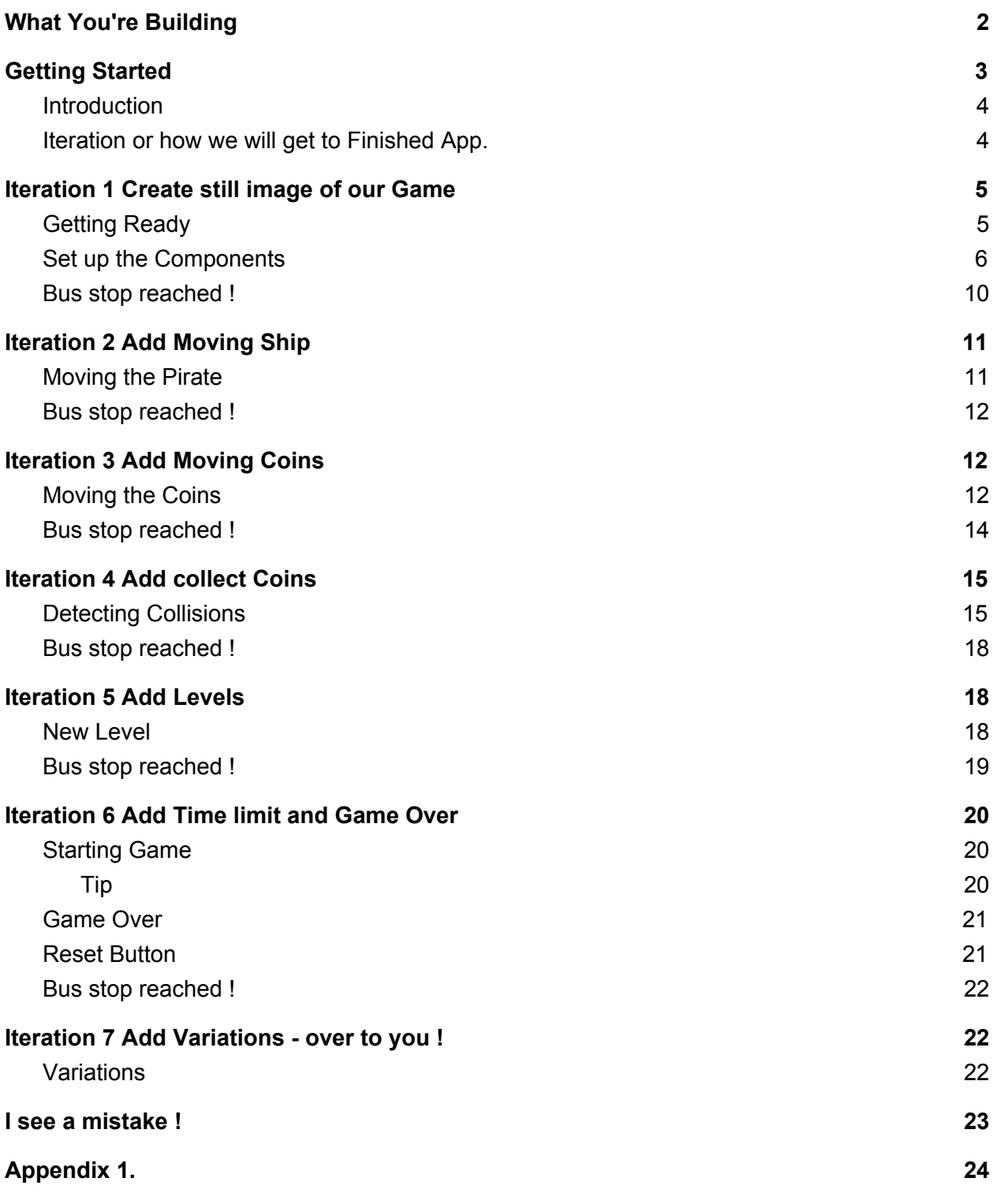

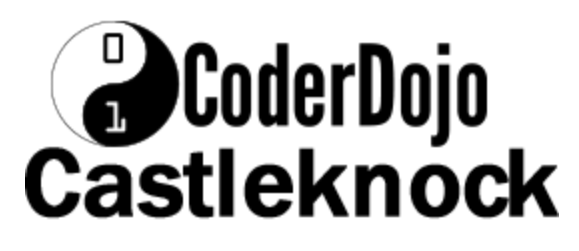

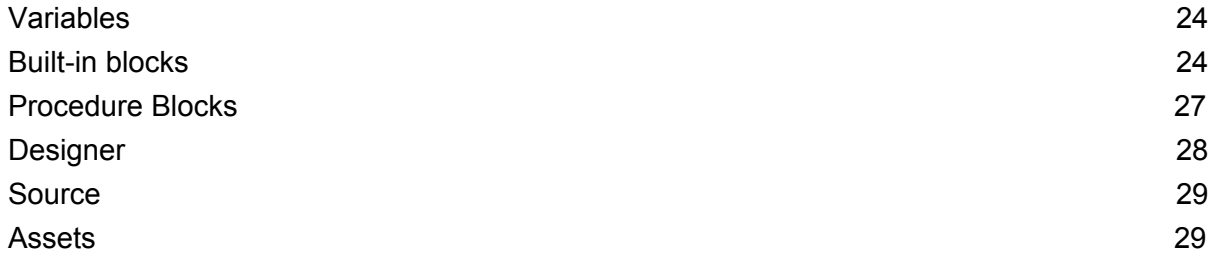

# <span id="page-1-0"></span>What You're Building

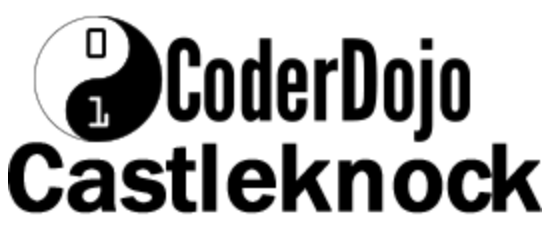

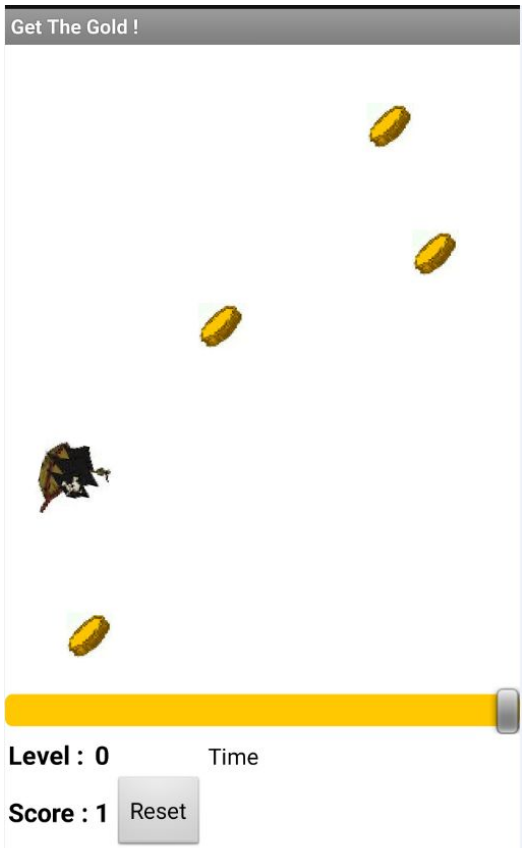

*Figure 1. The Get the Gold app*

By building the Get The Gold App you will get practice with;

- setting visibility
- using Clock components
- Timers
- detecting collisions
- Orientation sensor

You'll program an application that has a pirate ship whose goal is to collect all the gold on the screen.

## <span id="page-2-0"></span>Getting Started

# **B**CoderDojo **Castleknock**

Connect to the App Inventor web site and start a new project. Name it GetTheGold, and also set the screen's Title to "GetTheGold".

#### <span id="page-3-0"></span>**Introduction**

This tutorial introduces the following skills, useful for future game development:

- Using the Clock component
- Using Clock.Timer to move sprites
- Using Orientation Sensor to move a sprite
- Using collision detection
- Using Slider Component
- Setting an Icon for the Application

#### <span id="page-3-1"></span>Iteration or how we will get to Finished App.

Now we are not going to go immediately create the finished App. We are going to use a process called 'iteration' to start with a basic App and then gradually iterate to our finished app.

It's like getting on a bus. There are bus stops along the way to our finish destination, so 'all aboard' and off we go !

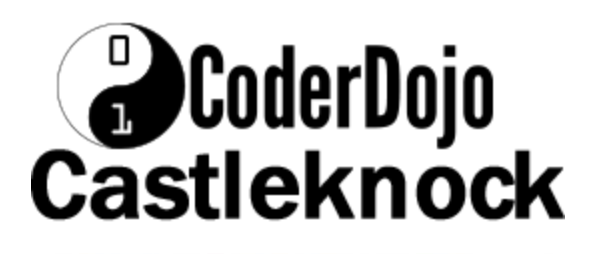

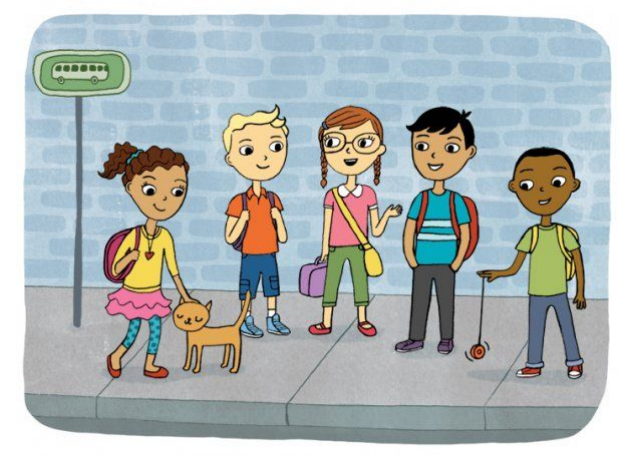

Figure 2. Iteration is like a bus stop.

So the iterations, or bus stops we will go through are;

- 1. Create still image of our Game
- 2. Add Moving Ship
- 3. Add Moving Coins
- 4. Add collect Coins
- 5. Add Levels
- 6. Add Time limit and Game Over
- 7. Add Variations over to you !

At each step, we should have a working app before we continue to the next step, we call this iterative development.

# <span id="page-4-0"></span>Iteration 1 Create still image of our Game

<span id="page-4-1"></span>Getting Ready

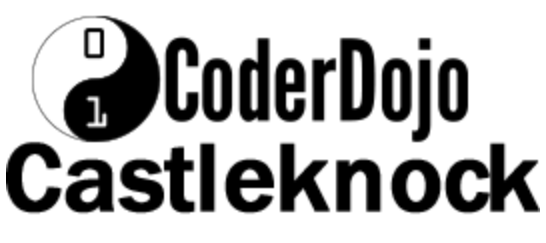

For this game, you will have two types of image [sprites](http://ai2.appinventor.mit.edu/reference/components/animation.html#ImageSprite). Click below to download the image file for your sprites.

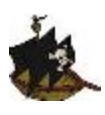

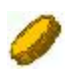

*Figure 3. ImageSprites used in Get the Gold app*

#### <span id="page-5-0"></span>Set up the Components

Use the component designer to create the interface for GetTheGold. When you finish, it should look something like the Figure 4 below (more detailed instructions below the figure).

Because we are using iteration, our first stop is to Design the look and feel of our app. We will do this in the Designer editor and not need to create any blocks of code for our first stop !

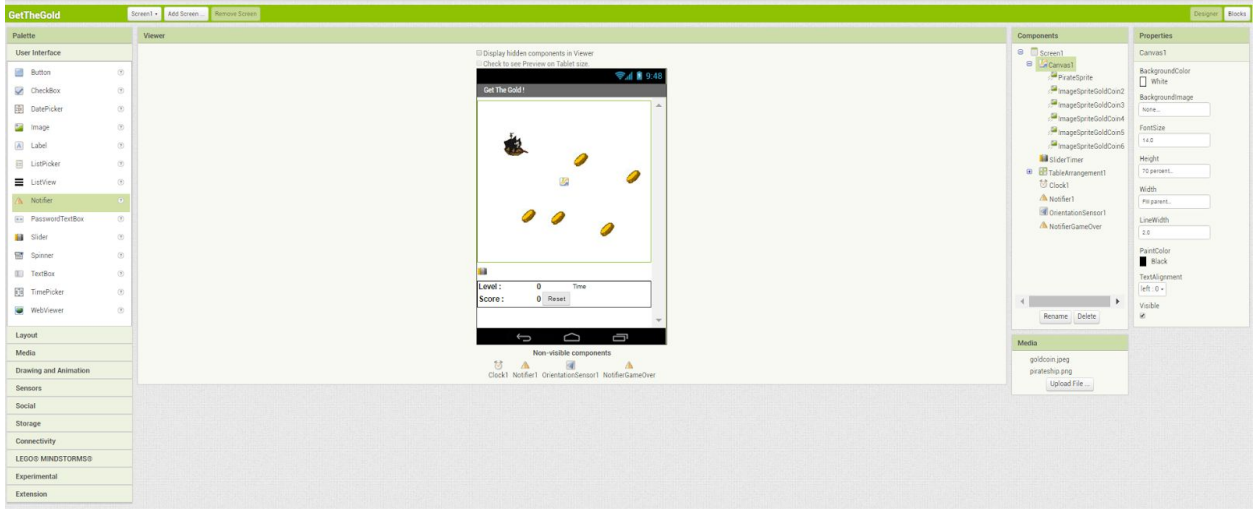

*Figure 4. Component designer layout used in Get the Gold app*

# **J**CoderDojo Castleknock

There are some components in the table, so we will look at them separately;

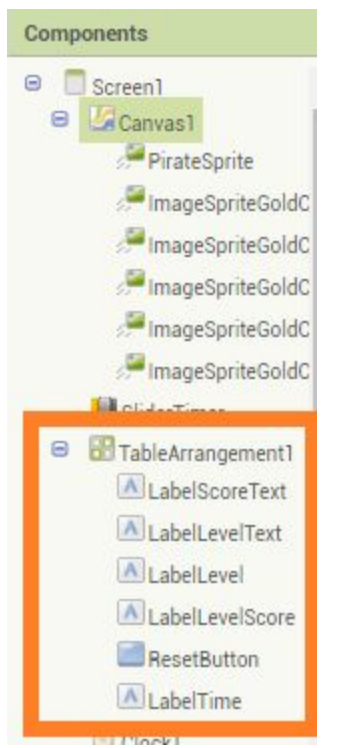

*Figure 5. Component designer layout for TableArrangement used in Get the Gold app*

To create this interface, put the following components into the Designer by dragging them from the Component Palette into the Viewer.

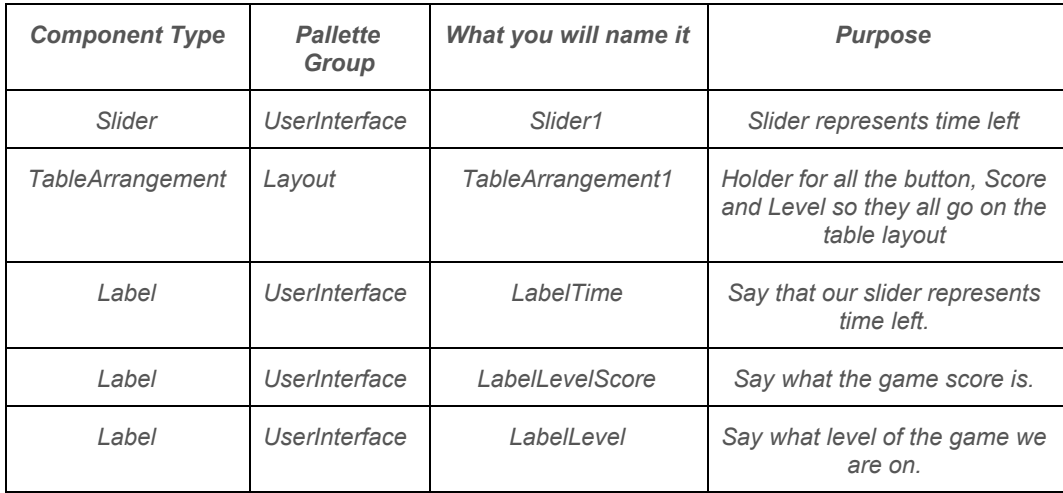

# **B**CoderDojo<br>Castleknock

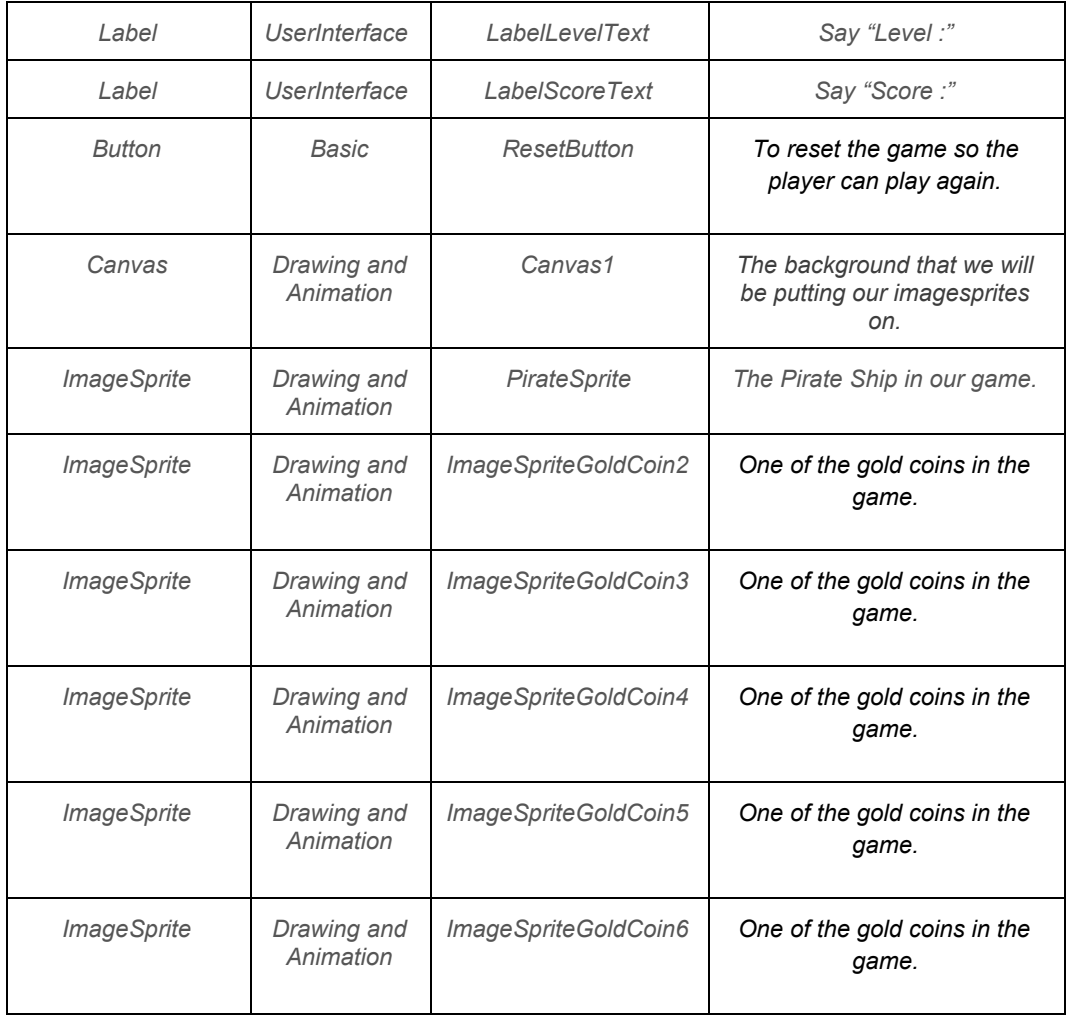

*Table 1. All of the visible components for the Get the Gold app*

*There are two main types of components in an app: visible and non-visible. The app's visible components are the ones you can see when the app is launched—things like buttons, text boxes, and labels. These are often referred to as the app's user interface.*

*Non-visible components are those you can't see, so they're not part of the user interface. Instead, they provide access to the built-in functionality of the*

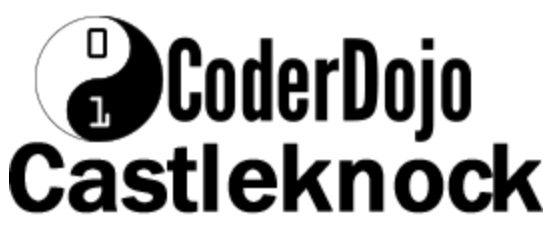

*device; for example, the Texting component sends and processes SMS texts, the LocationSensor component determines the device's location, and the TextToSpeech component talks. The non-visible components are the technology within the device—little people that do jobs for your app.*

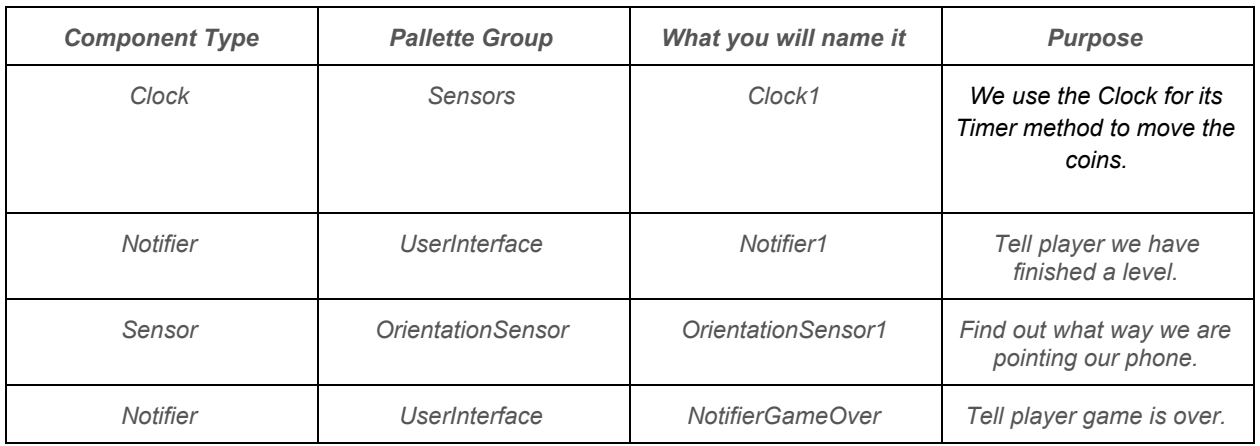

*Table 2. All of the non-visible components for the Get the Gold app*

Set the properties of the components as described below:

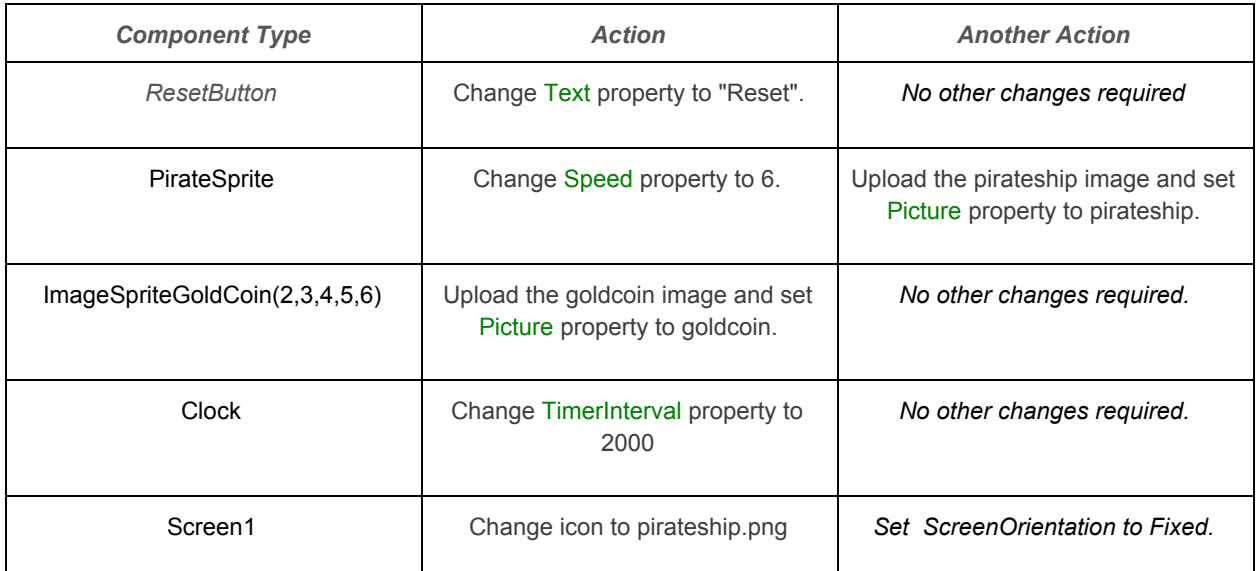

# **O**CoderDojo<br>Castleknock

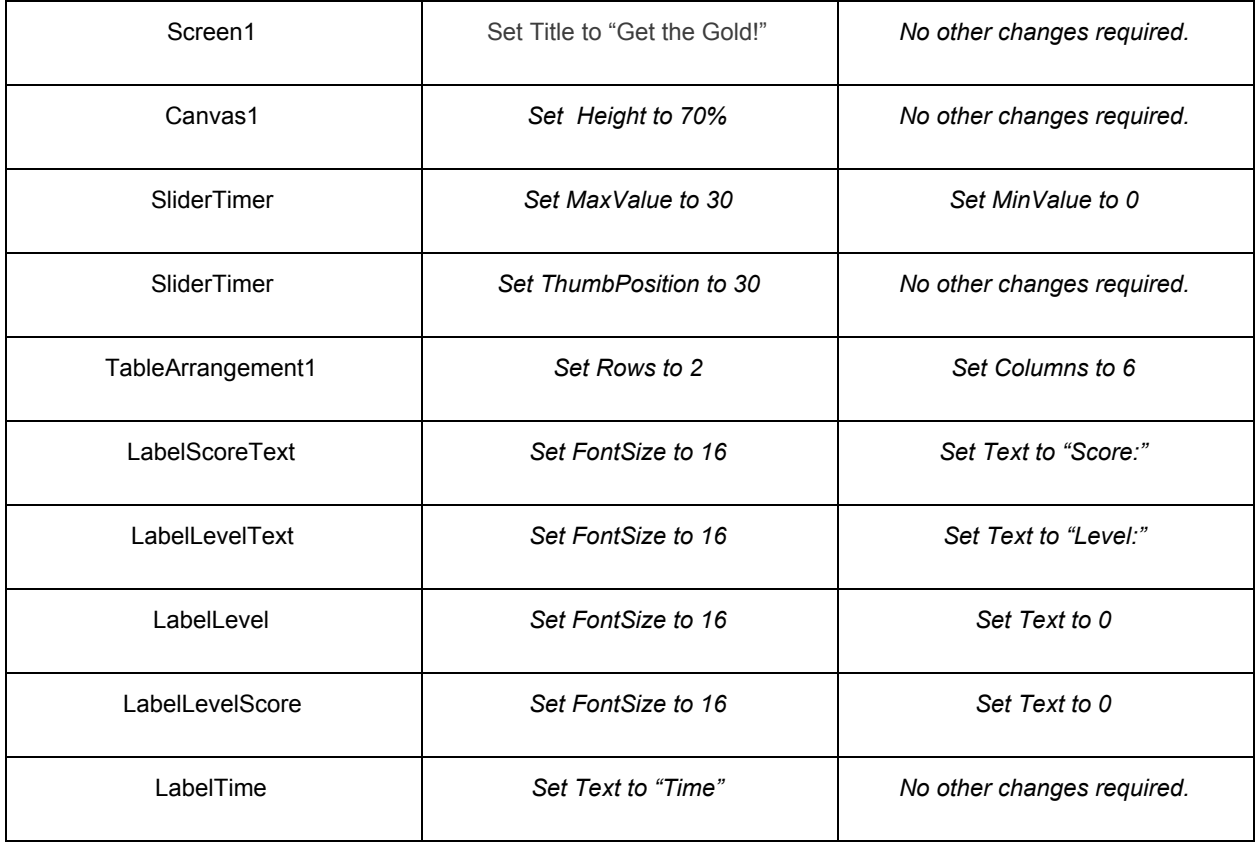

*Table 3. All of properties for components for the Get the Gold app*

#### <span id="page-9-0"></span>Bus stop reached !

!

We have finished our first iteration ( reached our first bus stop ). At this point we should have an App which looks like our finished game, but nothing happens yet

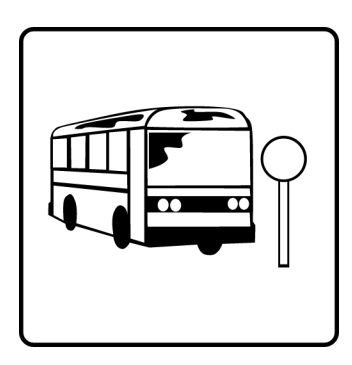

In the next iterations we will add the 'smarts', so when we do something in the game, something happens.

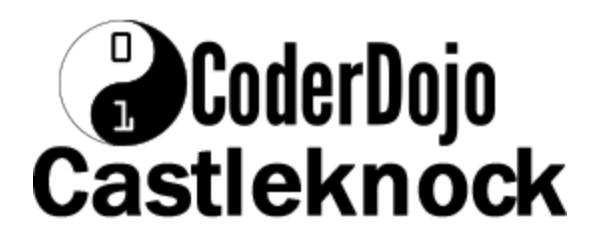

# <span id="page-10-0"></span>Iteration 2 Add Moving Ship

#### <span id="page-10-1"></span>Moving the Pirate

To move the PirateSprite, we want the user to be able to tilt the phone and thus move the sprite in the direction that they choose. To do this, we will use the OrientationSensor.OrientationChanged event handler like in Figure 6.

You may notice that OrientationSensor.OrientationChanged provides 3 attributes: azumith, pitch and roll.

If you want to know more about this, look at this [tutorial](http://orientationsensor.orientationchanged/) about this and other sensors. We are only interested in something that the OrientationSensor calculates for us, the angle the phone points to.

We want to reassign PirateSprite's current heading to the heading given to us from OrientationSensor.OrientationChanged. This means that the user can now control the direction of the pirate ship by tilting the phone.

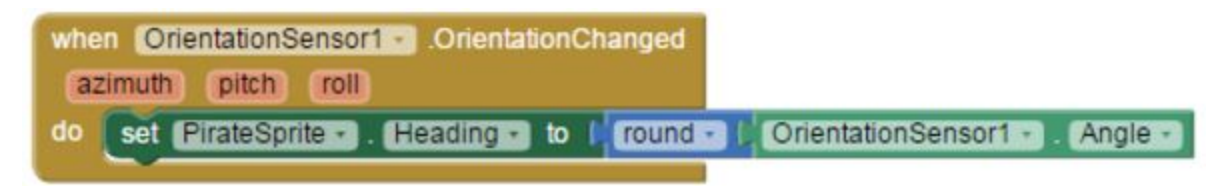

*Figure 6. Orientation Component used in Get the Gold app*

To prevent the pirate from moving off the screen, we will also use PirateSprite.Bounce when an edge is reached like in Figure 7.

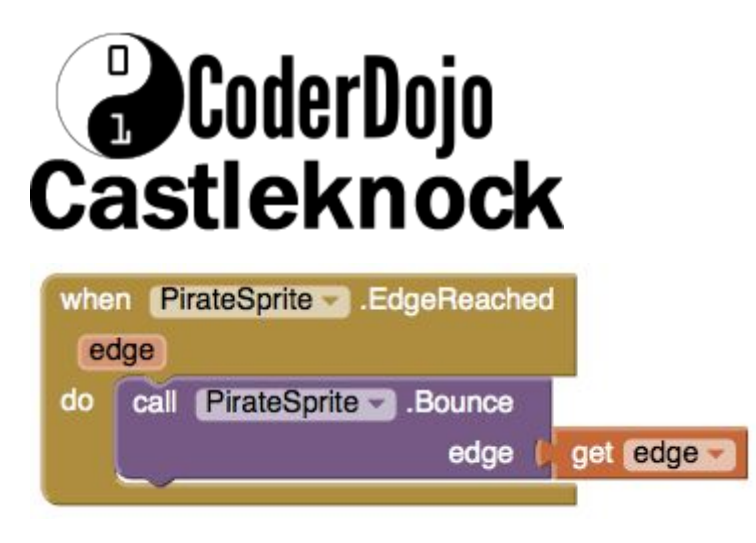

*Figure 7. PirateSprite.EdgeReached.*

#### <span id="page-11-0"></span>Bus stop reached !

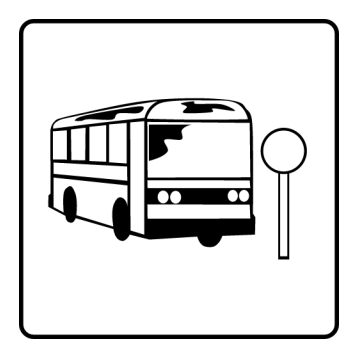

We have finished our second iteration ( reached our second bus stop ).

So now we should have a App which looks like our finished game ( from the first iteration ), and we can tilt and the ship follows our tilting but bounces off the edges of the screen so it does not disappear !

# <span id="page-11-1"></span>Iteration 3 Add Moving Coins

#### <span id="page-11-2"></span>Moving the Coins

We want the coins to move to random positions on the screen. We will use Clock1.Timer and the ImageSprite's MoveTo method to do this.

When the Clock1.Timer goes off, we want all of our gold coin ImageSprites to move to a new random location on the Canvas. We will do this by using the Sprite.MoveTo block.

If you want to know about the Timer, see the Bottle Flip [tutorial](https://drive.google.com/open?id=1oSVhDO_fUuKAOzzszFFu3E4kDHo9dCQbXwYlinVv7AE).

MoveTo takes in two arguments: the x and y coordinates on the canvas of the new position we want the sprite to move to. We want the Sprite to move to a new *random* location so we will use the random integer block found in

# **B**CoderDojo **Castleknock**

the Math box. Since we want each Gold ImageSprite to move to a new location, we repeat this process for each sprite's MoveTo function.

For ImageSprite2, we want x to be a random integer from 0 to *Canvas1.Width-ImageSprite2.Width* and y to be a random integer from 0 to *Canvas1.Height-ImageSprite2.Height*. This is to be repeated for all the Gold Image Sprites.

Remember that sprites are measured at the upper left corner as (0,0) so if we don't want them to go off the screen, we need to take the sprite's height/width into account when setting the range for our random numbers.

We will do this by setting up our blocks as in the top orange rectangle in the image below:

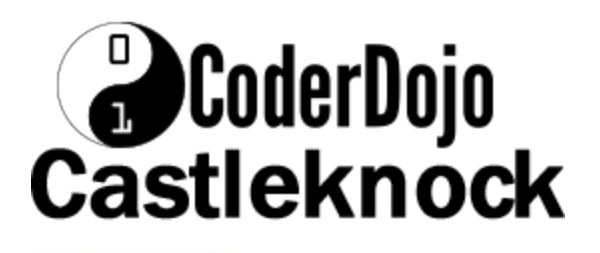

| when <b>Clocking</b> Timer |                                                               |                                                                                                    |
|----------------------------|---------------------------------------------------------------|----------------------------------------------------------------------------------------------------|
| do.                        | call [ImageSpriteGoldCoin2] MoveTo                            |                                                                                                    |
|                            | $\mathbf{x}$                                                  | $\Box$ to<br>random integer from<br>Width -<br>Canvas1 +<br><b>With F</b><br>ImageSpriteGoldCoin2 .<br>-1  |
|                            | y                                                             | random integer from<br>$\mathbf{u}$ to<br>Height -<br>ImageSpriteGoldCoin2 +<br>Height -<br>Canvas1 -      |
|                            | call imageSpriteGob@oin3 MoveTo                               |                                                                                                    |
|                            | $\mathbf x$                                                   | random integer from<br>$\mathbf{u}$ to<br>Width +<br>ImageSpriteGoldCoin3 +<br>Width -<br>Canvas1 v<br>- 1 |
|                            | y                                                             | random integer from<br>$Q$ to<br>ImageSpriteGoldCoin3 ><br>Height -<br>Height +<br>Canvas1 +               |
|                            | call [mageSpriteGoldCoin4 o] MoveTo                           |                                                                                                    |
|                            | ×                                                             | random integer from<br>$\omega$ to<br>Canvas1 +<br><b>Woth 3</b><br>ImageSpriteGoldCoin4 +<br>Width +      |
|                            | y                                                             | $\Box$ to<br>random integer from<br>Height +<br>ImageSpriteGoldCoin4<br>Height +<br>Canvas1 v              |
|                            | call ImageSpriteGoldCoin5 + MoveTo                            |                                                                                                    |
|                            | $\mathbf{x}$                                                  | random integer from<br>$\Box$ to<br>ImageSpriteGoldCoin5 +<br>Canvas1 +<br>Width +<br>Width -<br>- 1       |
|                            | y                                                             | random integer from<br>$\omega$ to<br>ImageSpriteGoldCoin5<br>Canvas1 +<br>Height *<br>Height *            |
|                            | call ImageSpriteGoldCoind + MoveTo                            |                                                                                                    |
|                            | ×                                                             | random integer from<br>$\Box$ to<br>Width +<br>ImageSpriteGoldCoin6 +<br>Width -<br>Canvas1 +              |
|                            | y                                                             | random integer from<br>$\Box$ to<br>Canvas1 +<br><b>Heght</b><br>ImageSpriteGoldCoin6 +<br><b>Heght</b>    |
|                            | set global Time - to<br>get global Time -<br><b>EB</b><br>٠   |                                                                                                    |
|                            | set Sibertimer<br>. MillimbPosition + to<br>get global Time . |                                                                                                    |
|                            | $\blacksquare$<br>get global Time -<br>8010                   |                                                                                                    |
|                            | call NotifierGameOver + ShowChooseDialog<br>then              |                                                                                                    |
|                            | Game Over<br>message                                          |                                                                                                    |
|                            | Get the Gold<br>title                                         |                                                                                                    |
|                            | <b>OK</b><br>button1Text                                      |                                                                                                    |
|                            | button2Text<br>Œ                                              |                                                                                                    |
|                            | cancelable<br>true                                            |                                                                                                    |
|                            |                                                               |                                                                                                    |

*Figure 8. Clock1.Timer*

#### <span id="page-13-0"></span>Bus stop reached !

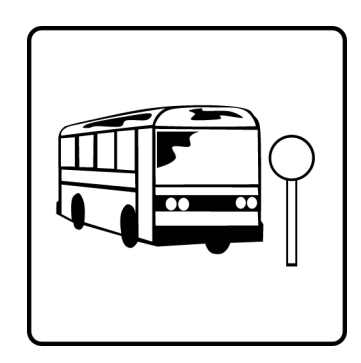

We have finished our third iteration ( reached our third bus stop ).

So now we should have a App which;

● looks like our finished game ( from the first iteration ).

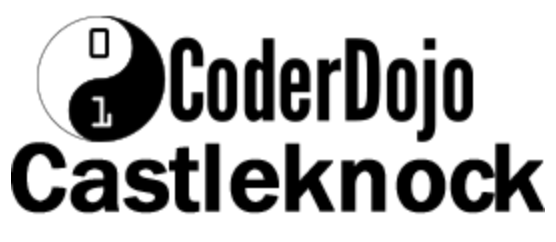

● we can tilt and the ship follows ( from the second iteration ). And keeps moving coins to random locations ( from this iteration ).

# <span id="page-14-0"></span>Iteration 4 Add collect Coins

#### <span id="page-14-1"></span>Detecting Collisions

App Inventor detects collisions by checking for an intersection between the bounding rectangles of each ImageSprite. We call this rectangle-based collision detection. As you can see in the image below, sprites with circular or polygon shape will appear to collide because of the rectangular bounds around them when they might not actually be colliding.

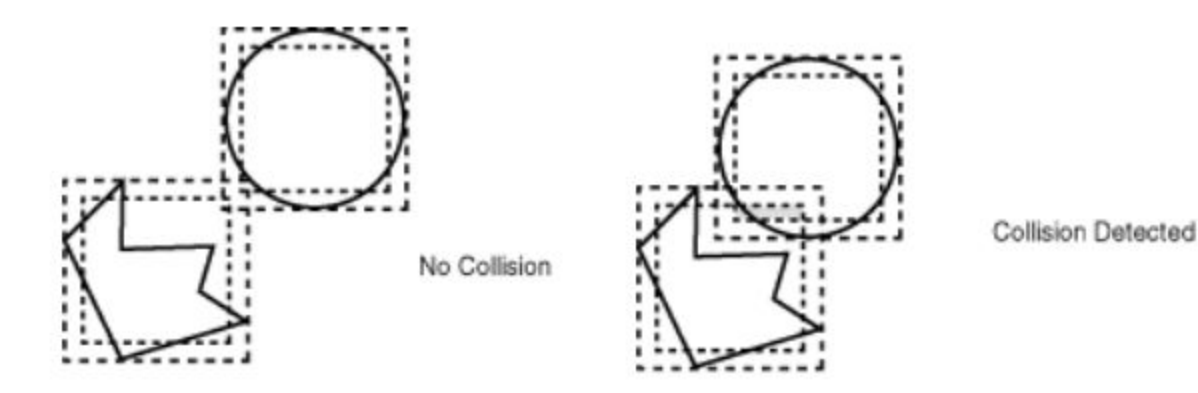

*Figure 9. Collision detection in App Inventor.*

We can use the **PirateSprite.CollidedWith** event handler to detect whenever the pirate ship collides with another sprite or gold coin. You may notice that PirateSprite.CollidedWith takes in an argument. This argument is the object that PirateSprite just collided with. We will be testing inside the handler for which object so the name of this argument is not significant. You can name it other.

Whenever the pirate collides with a gold coin, we want the coin to disappear. We can do this by setting the coin's visibility to false. To find

# **CoderDojo Castleknock**

which coin the pirate collided with, we will use the PirateSprite.CollidingWith.

We can use PirateSprite.CollidingWith to take in a component (each of the gold coin sprites) to detect which sprite was hit. This is a component block and NOT a text block with the words ImageSprite inside. The component block can be found in the drawer for each component. If a sprite was hit, we will;

- set its visibility to false
- increase the score

The above is done in the top orange box in Figure 10.

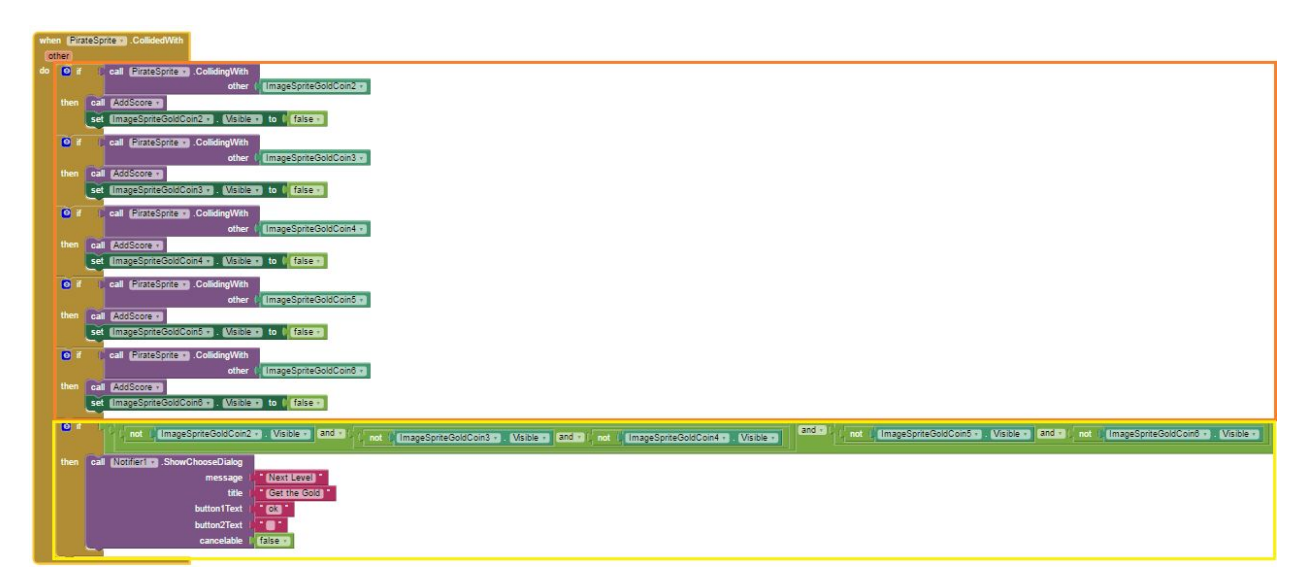

*Figure 10. When PirateSprite.CollidedWith*

Tip.

We can ignore the yellow box for now, we will come to that in the next iteration, all levels.

We create a global variable called score to keep track of the score. From the Built-in drawer, drag out the **initialize global(name)** from variables and change name to score and set it to 0 like figure 11.

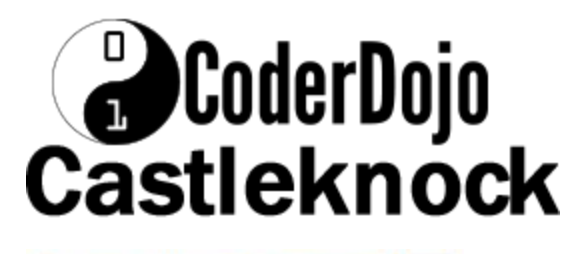

initialize global Score to **0** 

*Figure 11. Creating Global variable Score.*

If we use code in a number of places it's a good sign that we should create a procedure and call the procedure each time we want to run the code.

So we create the procedure **AddScore by** by dragged out from the procedure Drawer an empty to procedure do block like figure 12.

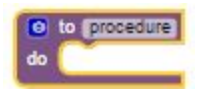

Figure 12. Creating Procedure

We then change the text procedure to AddScore, and add code so it looks like figure 13.

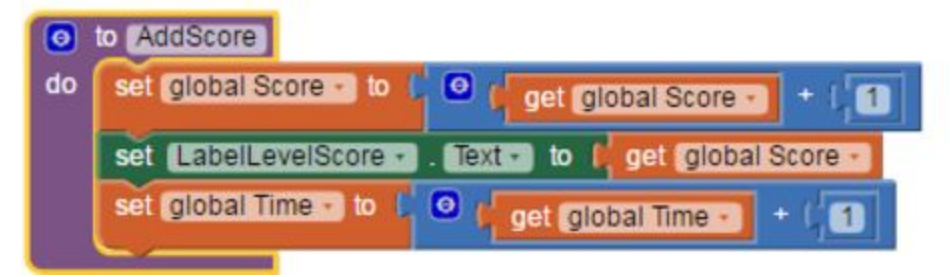

Figure 13. AddScore Procedure

- To add 1 to the score
- Update the LabelLevelScore with the new score
- Give the player additional time as a reward for getting the coin (ssh, thats a secret ! )

Once we have created the AddScore procedure, we can drag a block like figure 14 by dragged out from the procedure Drawer and adding it to every time we get a coin like in Figure 10.

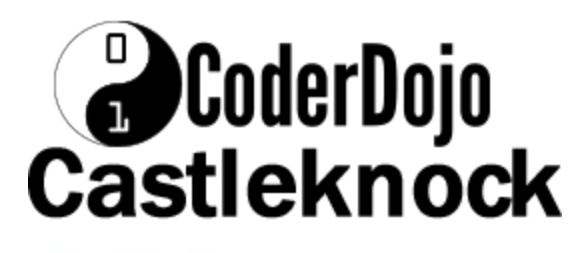

call Missoners

Figure 14. Calling Add Score procedure

#### <span id="page-17-0"></span>Bus stop reached !

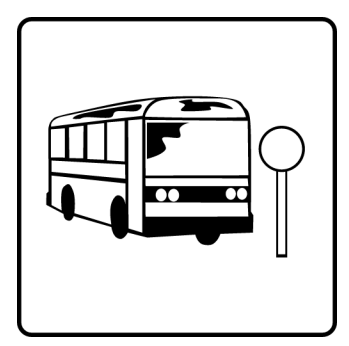

We have finished our fourth iteration ( reached our fourth bus stop - nearly there ! ).

So now we should have a App which;

looks like our finished game ( from the first iteration ).

- we can tilt and the ship follows (from the second iteration ).
- Keeps moving coins to random locations ( from third iteration ).

And detects if the ship collects a coins ( from this iteration ).

# <span id="page-17-1"></span>Iteration 5 Add Levels

#### <span id="page-17-2"></span>New Level

From *Figure 10. When PirateSprite.CollidedWith* looking at the yellow box which we will look at in Figure 15 below.

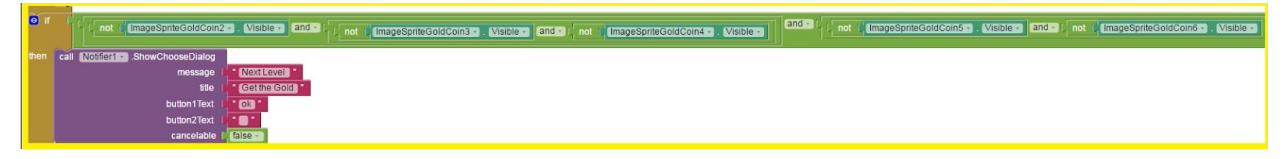

Figure 15. Checking for end of level.

We create a global variable called level to keep track of the level. From the Built-in drawer, drag out the **initialize global(name)** from variables and change name to score and set it to 0 like figure 16.

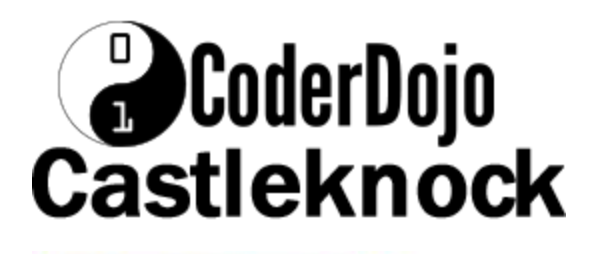

initialize global [Level] to [CO]

*Figure 16. Creating Global variable Score.*

We check if all the coins are visible and if they are not, we tell the play using the notifier that the level is completed. When the player clicks "ok", the notifier.

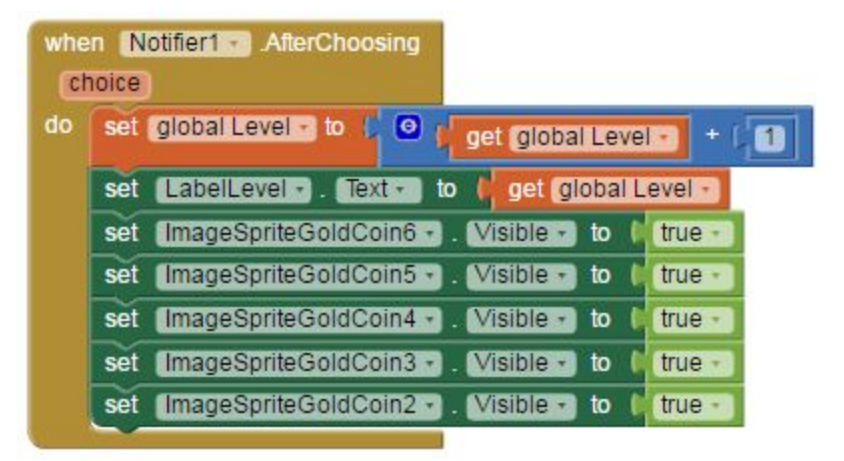

Figure 17. Notifier1.AfterChoosing when player completes a level.

The Notifier1.AfterChoosing event, i.e. Figure 17 is called. This;

- Resets all ImageSpriteGoldCoin{2-6} visible property to true.
- Adds 1 to a variable called Level.
- Set the Text property of LabelLevel from the variable Level

<span id="page-18-0"></span>Bus stop reached !

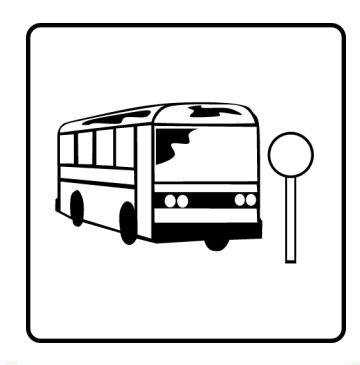

We have finished our fifth iteration ( reached our fifth bus stop ).

So now we should have a App which;

● looks like our finished game ( from the first iteration ).

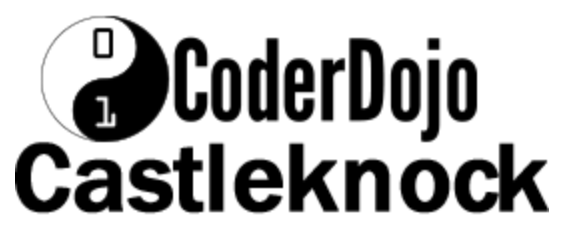

- we can tilt and the ship follows ( from the second iteration ).
- Keeps moving coins to random locations (from third iteration).
- Detects if the ship collects a coins ( from the fourth iteration ).

<span id="page-19-0"></span>And introduce Levels ( in this iteration )

# Iteration 6 Add Time limit and Game Over

#### <span id="page-19-1"></span>Starting Game

When we start Get the Gold, we use the When Screen1.Initialize like figure 18.

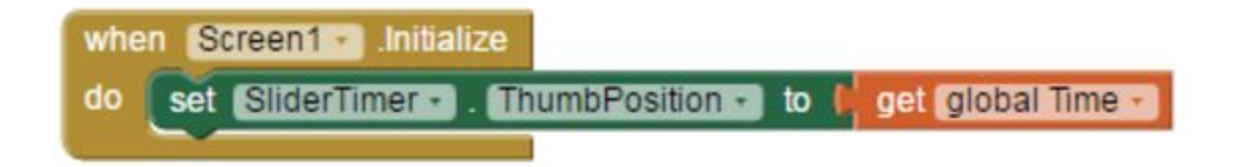

*Figure 18. When Screen1.Iniatialize used in Get the Gold app*

We set the slider to show the time left by setting it to the Global time.

<span id="page-19-2"></span>*Tip*

When we use numbers to set variables, it's a good idea to create variables for the static variables so it's easier to change later by simply changing the variables. An example of this is in Figure 19.

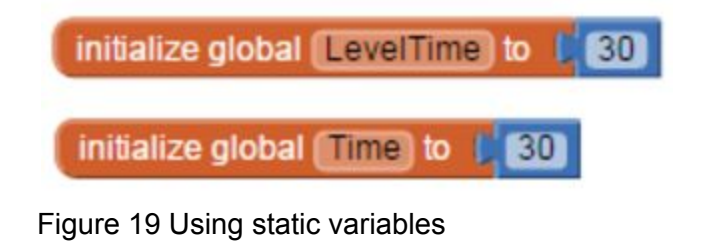

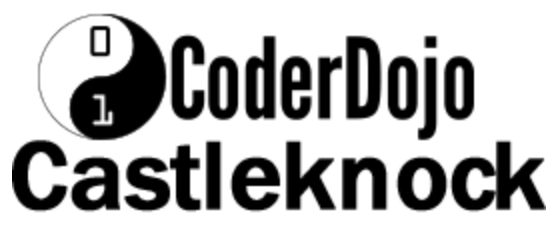

Here to set the Time to complete the Game as LevelTime to 30. If we want to modify this later, we can set the Variable Time to LevelTime when we initialize the application like figure 20.

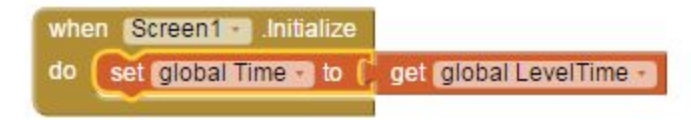

Figure 20 Example of Setting how much time we have for Get the Gold.

#### <span id="page-20-0"></span>Game Over

If we have no more time we say tell the player using the NotifierGameOver notifier and then close the application by dragging the close application block from Built-in Control menu on the blocks tab.

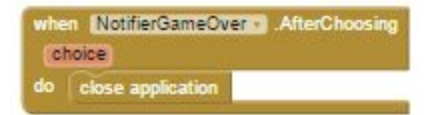

*Figure 21. NotiferGameOver.AfterChoosing*

#### <span id="page-20-1"></span>Reset Button

After the user hits all of the gold sprites with the pirate ship, none of them will be visible. The reset button should set all of the gold sprites' visibility to true like in Figure 22.

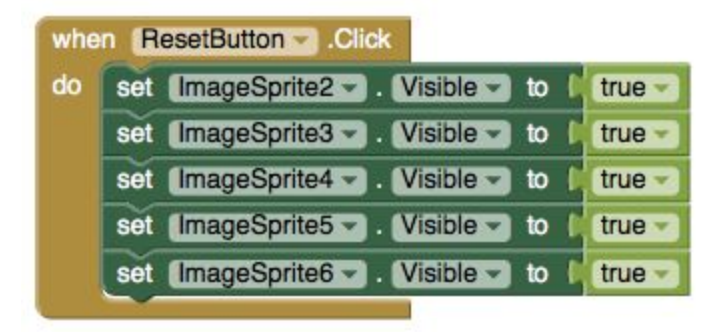

Figure 22. ResetButton.Click

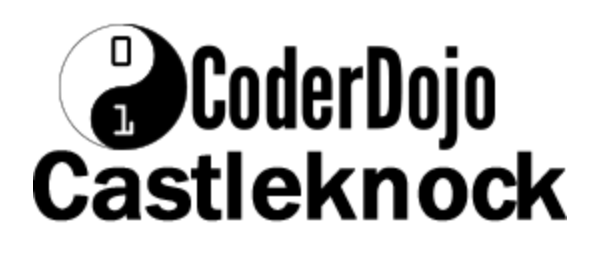

#### <span id="page-21-0"></span>Bus stop reached !

We have finished our sixth iteration ( reached our sixth bus stop ).

So now we should have a App which;

- looks like our finished game ( from the first iteration ).
- we can tilt and the ship follows ( from the second iteration ).
- Keeps moving coins to random locations (from third iteration).
- Detects if the ship collects a coins ( from the fourth iteration ).
- Introduce Levels (from the fifth iteration)

And keeps track of a time limit for the game and has a game over.

You can get off the Bus now or look at the variations in the next iteration !

# <span id="page-21-1"></span>Iteration 7 Add Variations - over to you !

<span id="page-21-2"></span>**Variations** 

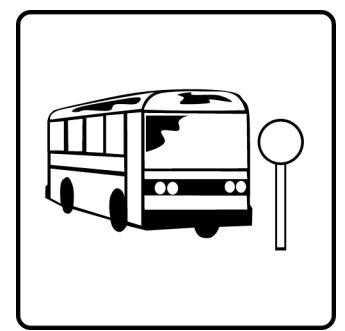

Once you get this program running, you may want to do the following additional features to extend it. For example,

- Change the speed of the ship or gold coins
- Add an enemy sprite that when collided with, causes your pirate to lose speed
	- How do you reduce time to complete game?
- How do you give a time bonus for collecting a coin?
- How do you change time between coin position changes ?
- Oops there is a mistake in the code, when we click the reset button, we do not reset the time, how do we fix this ?
- Add sound effects for
	- Getting a coin

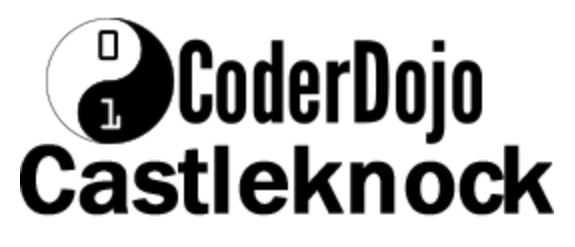

○ Finishing a level

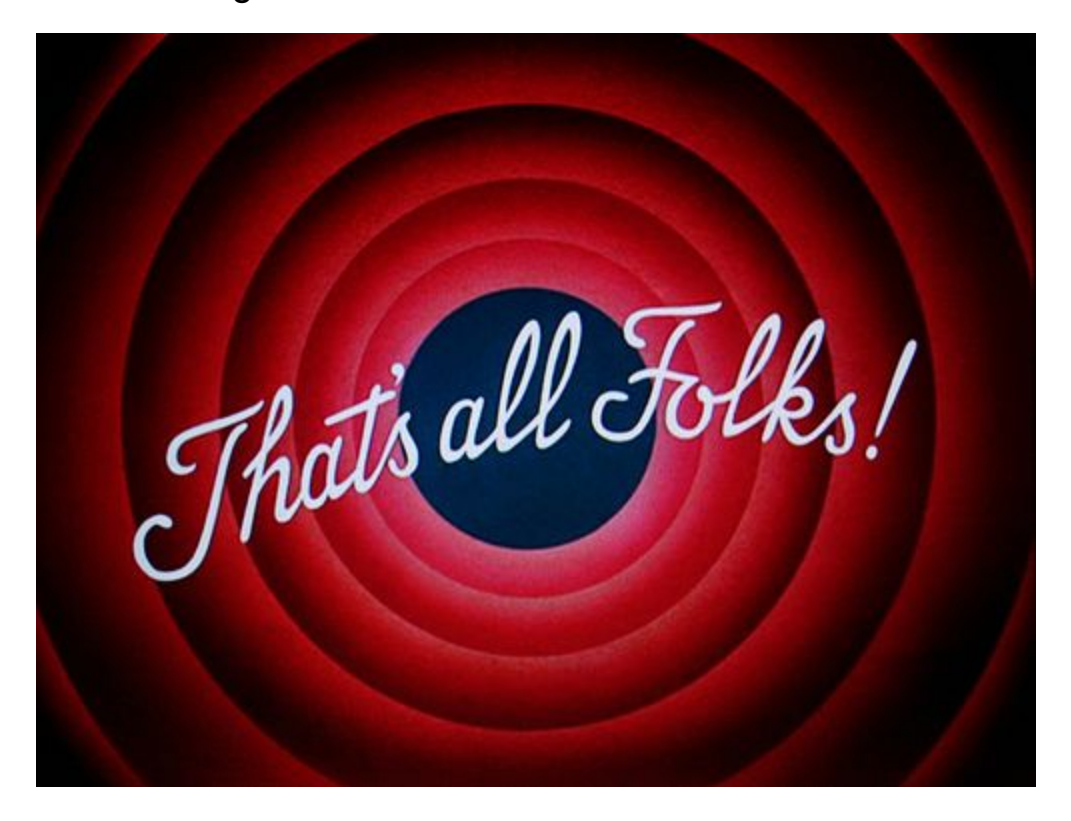

Ps

We created this tutorial standing on the shoulders of giants. We want to acknowledge the original Get the Gold at [http://appinventor.mit.edu/explore/ai2/get-gold.html.](http://appinventor.mit.edu/explore/ai2/get-gold.html)

## <span id="page-22-0"></span>I see a mistake !

If you see a mistake, email **[coderdojocastleknock@gmail.com](mailto:coderdojocastleknock@gmail.com)** so we can fix this tutorial.

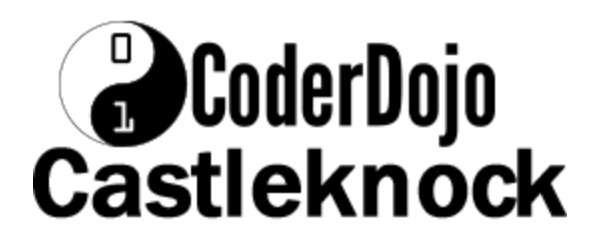

# <span id="page-23-0"></span>Appendix 1.

#### <span id="page-23-1"></span>Variables

- score
- level
- level\_time
- time

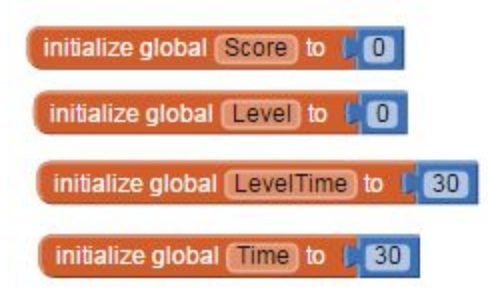

#### <span id="page-23-2"></span>Built-in blocks

- When Screen1 Initalize
- When Clock1.Timer
- When Notifier1.AfterChoosing
- When.ResetButton.Click
- When OrientationSensor1.OrientationChanged
- PirateShip.CollidedWith
- When NotifierGamerOver.AfterChoosing

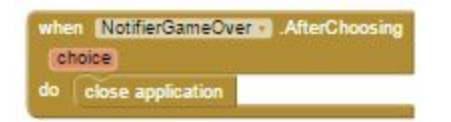

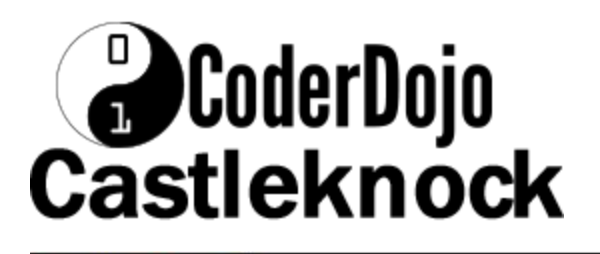

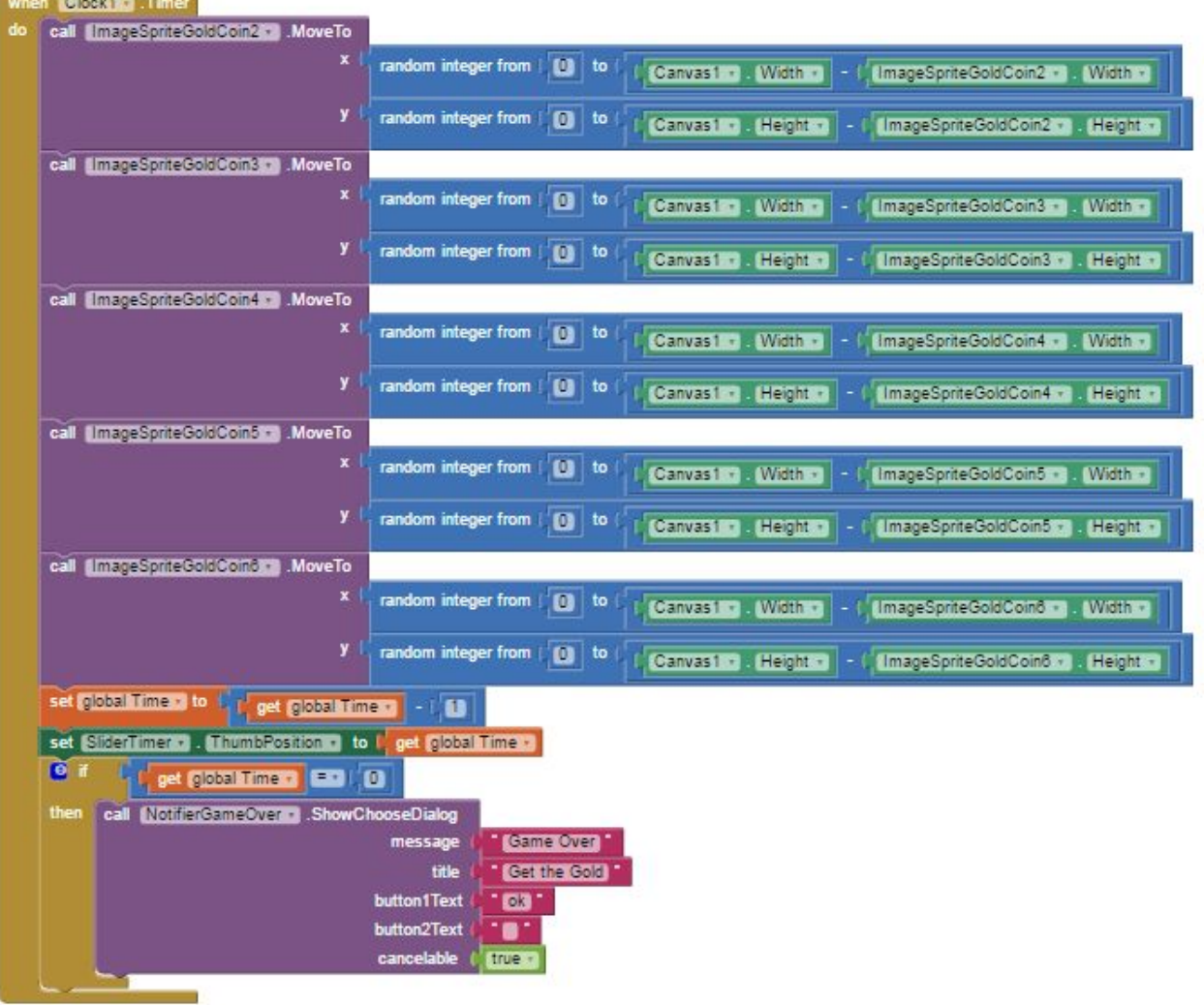

# **CoderDojo Castleknock**

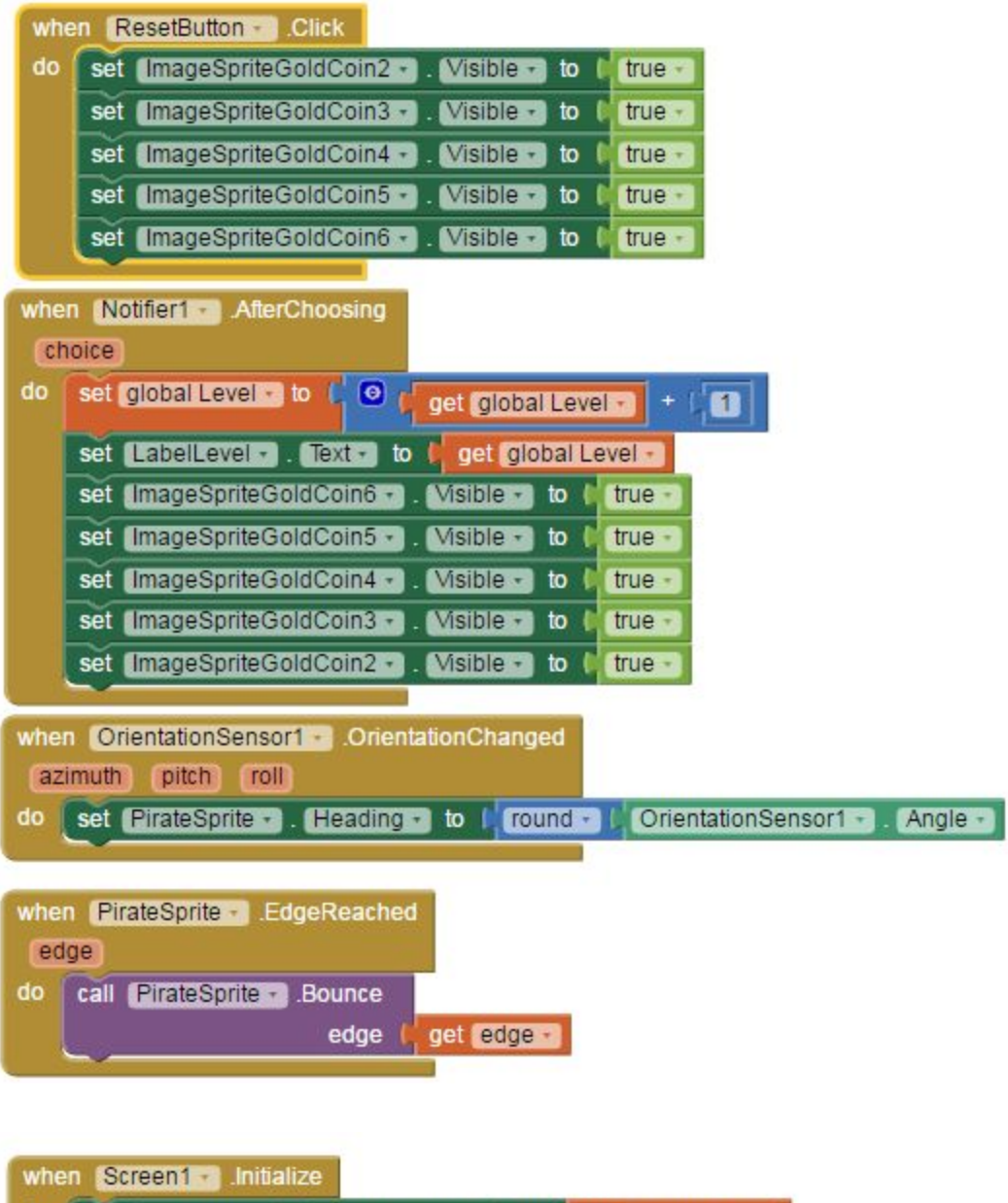

set SliderTimer . ThumbPosition v to b get global Time do

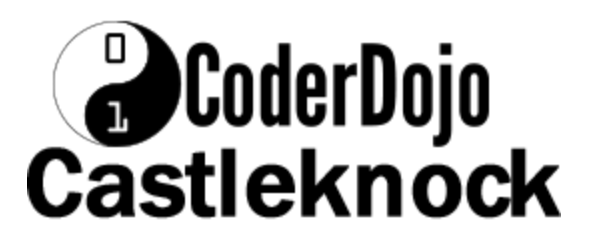

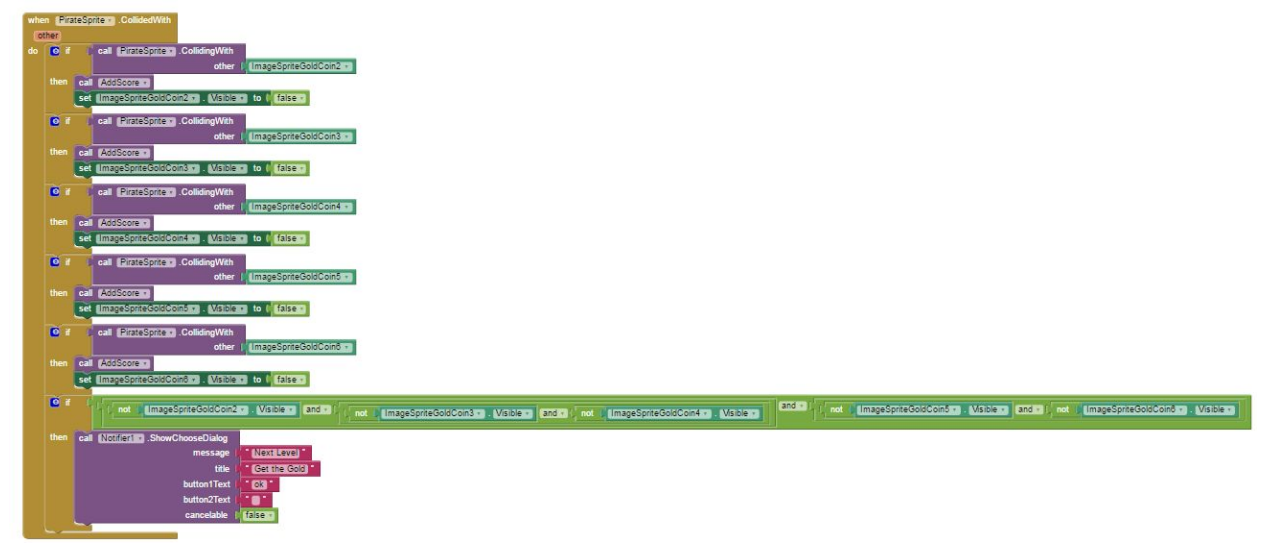

#### <span id="page-26-0"></span>Procedure Blocks

- To AddScore
- To ResetTime
- o to AddScore

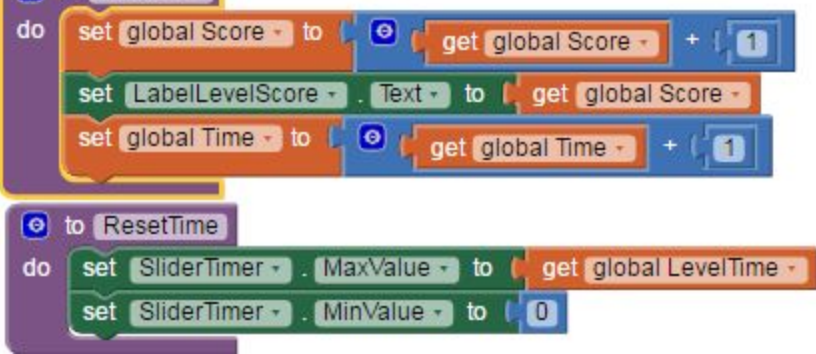

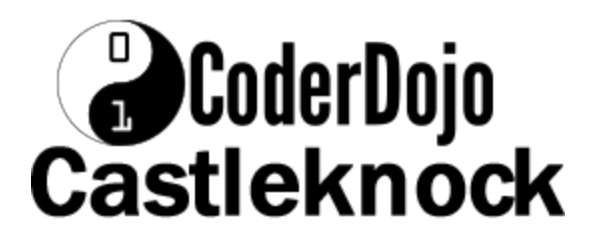

#### <span id="page-27-0"></span>Designer

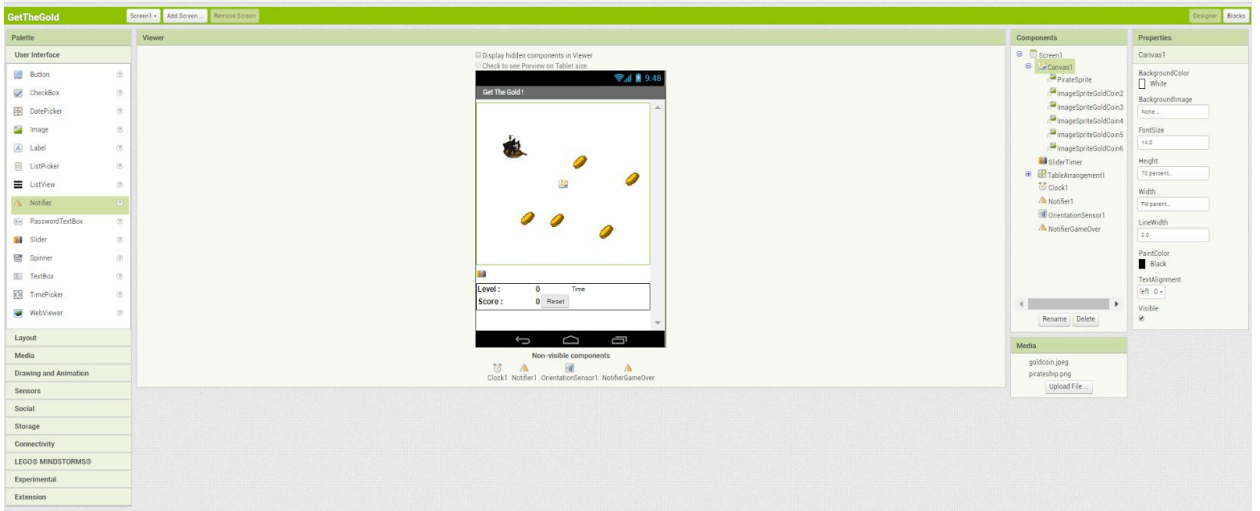

There are some components in the table, so we will look at them separately;

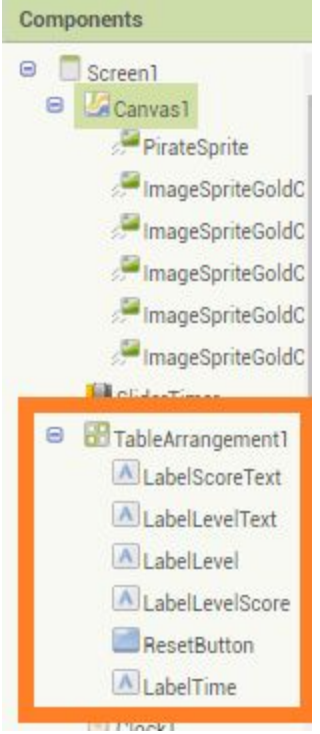

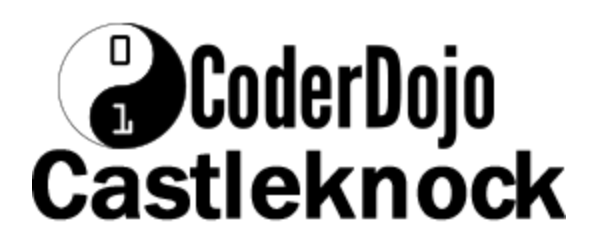

#### <span id="page-28-0"></span>Source

#### Get the [Gold](https://drive.google.com/uc?export=download&id=0B0zuNG73tH2TaGdDUEFIODNpVmM)

Download this to your computer and then upload it to your app inventor account. To do this ;

- Click on the bottle flip app
- When you run this, the source code shown downloads to your laptop where it can be then uploaded to you App Inventor tab via;

Projects -> Import Project (.aia) from my computer…

#### <span id="page-28-1"></span>Assets

Assets are what we sometimes call sounds and images used in a game.

( [Sample](https://drive.google.com/open?id=0B0zuNG73tH2TY01kYlVWejI5NVk) sound and images )